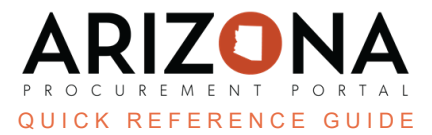

## **Best and Final Offer (BAFO) Process**

This document is a quick reference quide for users requesting a BAFO in the Arizona Procurement Portal (APP). If you have any questions, please contact the APP Help Desk at [app@azdoa.gov.](mailto:app@azdoa.gov) Additional resources are also available on *the SPO website: [https://spo.az.gov/.](https://spo.az.gov/)*

APP allows Procurement Officers to request a BAFO round. BAFO will be requested from the View RFx Activity left margin tab within a sourcing project. To disable a BAFO round, Procurement users must deselect the Enable Manage BAFO checkbox when creating their Sourcing project.

## **Requesting Best and Final Offer**

To request the Best and Final Offer, you must complete the required steps to close the Technical and *Financial Envelopes.*

- 1. Navigate to the **View RFx Activity** left margin tab.
- 2. Click **Manage BAFO**.

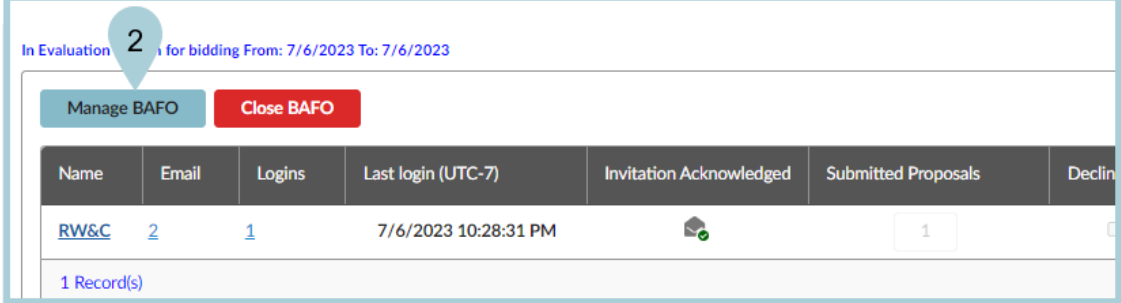

- 3. On the **Manage Proposals** pop-up, select each supplier you would like to invite to the BAFO.
- 4. Click **Request BAFO for Selected Proposals**.

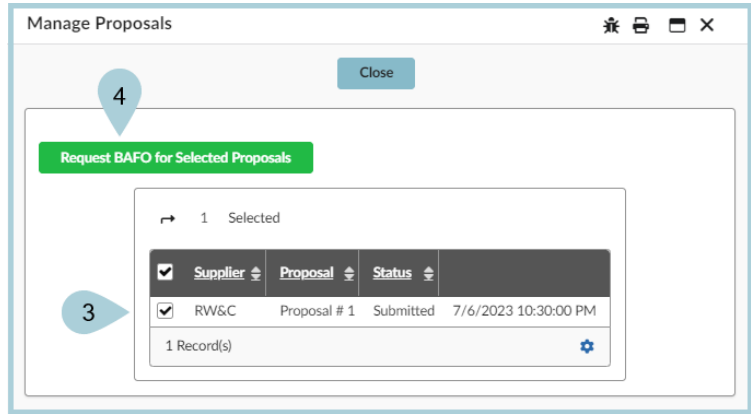

- 5. On the Open BAFO Proposals pop-up, enter a **BAFO Due Date**.
- 6. Edit the **Message to Suppliers** section.
- 7. If applicable, upload attachments.
- 8. Once complete, Click **Request BAFO**.

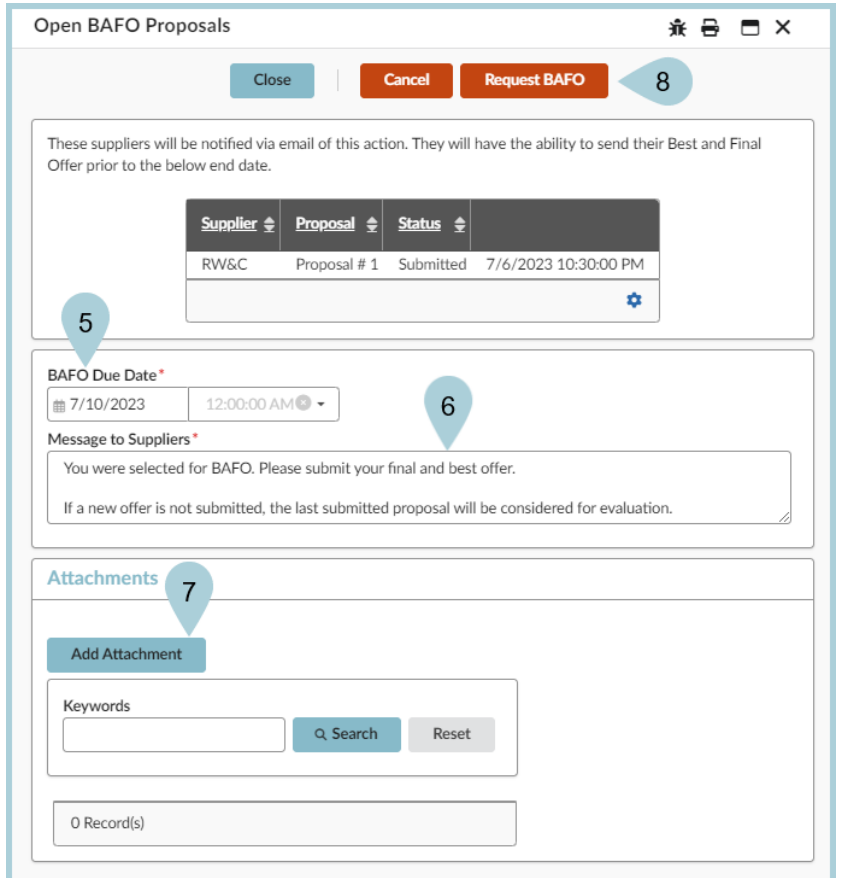

- 9. Click **OK**.
- 10. Click **Close** on the **Manage Proposals** pop-up.
- 11. Your BAFO round has now been sent.
- 12. Your BAFO Status will show as **Pending**.

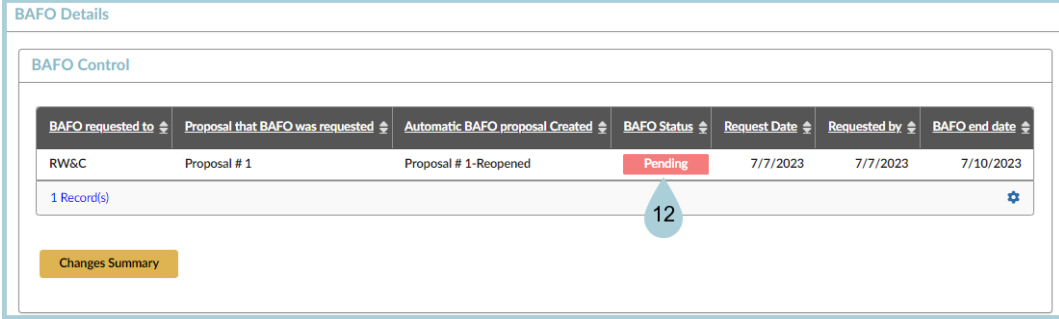

## **Closing BAFO**

*Once the BAFO due date has been reached users can close the BAFO period.*

1. Navigate to the **View RFx Activity** left margin tab.

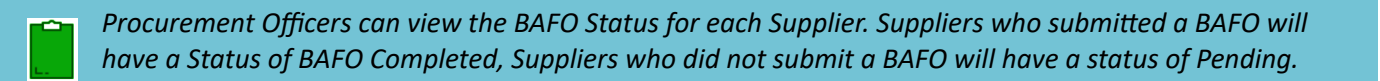

2. Click the **Change Summary** button in the BAFO Details section to view changes.

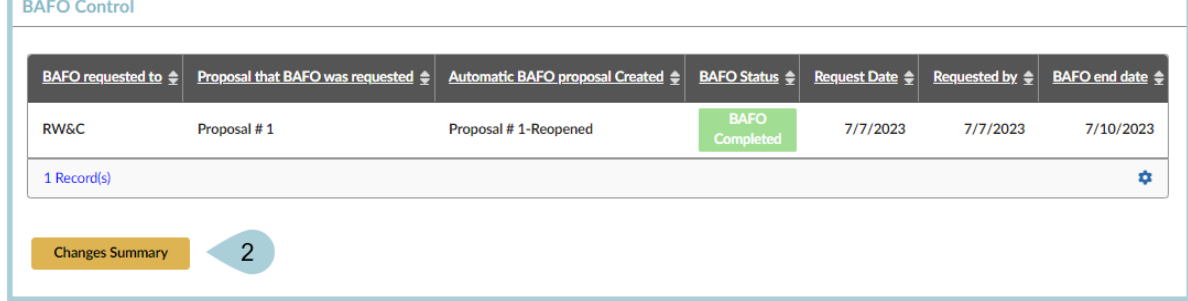

3. Review the changes on the Best & Final Offer - Changes Overview, click **Save & Close**.

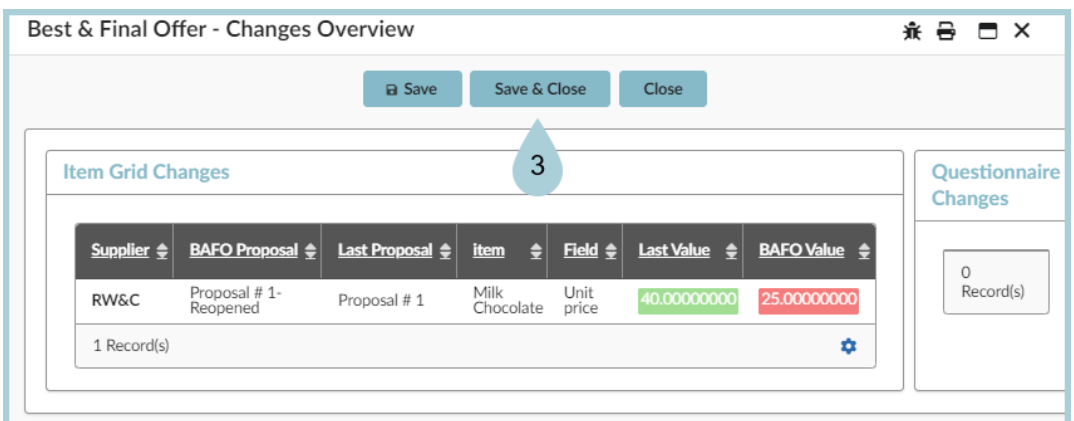

4. Click **Close BAFO** to close the BAFO period.

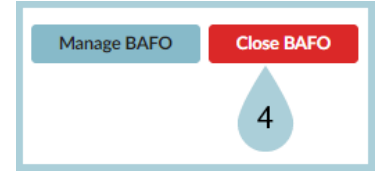

5. Click **OK**.

*The Status for the supplier that did not submit a BAFO will change to Last Proposal Adopted.*

- 6. Complete your BAFO evaluation.
- 7. Award your Solicitation.

## **Resources**

Click the link below for more information on the Sourcing Project creation processes in APP: [https://spointra.az.gov/arizona-procurement-portal/app-support/quick-reference-guides-176-upgrad](https://spointra.az.gov/arizona-procurement-portal/app-support/quick-reference-guides-176-upgrade/source-contract-qrgs-176) [e/source-contract-qrgs-176](https://spointra.az.gov/arizona-procurement-portal/app-support/quick-reference-guides-176-upgrade/source-contract-qrgs-176)